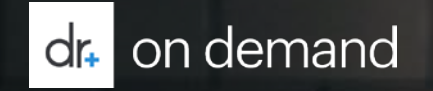

## Sound Health and Wellness Trust Doctor On Demand Regis tration Experience April 2018

## Getting started....

Simply follow these steps to setup your account and register your employer information, and you will be ready to make your first call.

- Download the Doctor on Demand app from the iTunes or Google Play store, or, visit www.doctorondemand.com from a Google Chrome browser.
	- If you don't have the Google Chrome browser installed you can Download & Install it from:

https:/ / www.google.com/ intl/ en-US/ chrome/ browser/ .

Click "Join Now" and follow the on-screen instructions to register

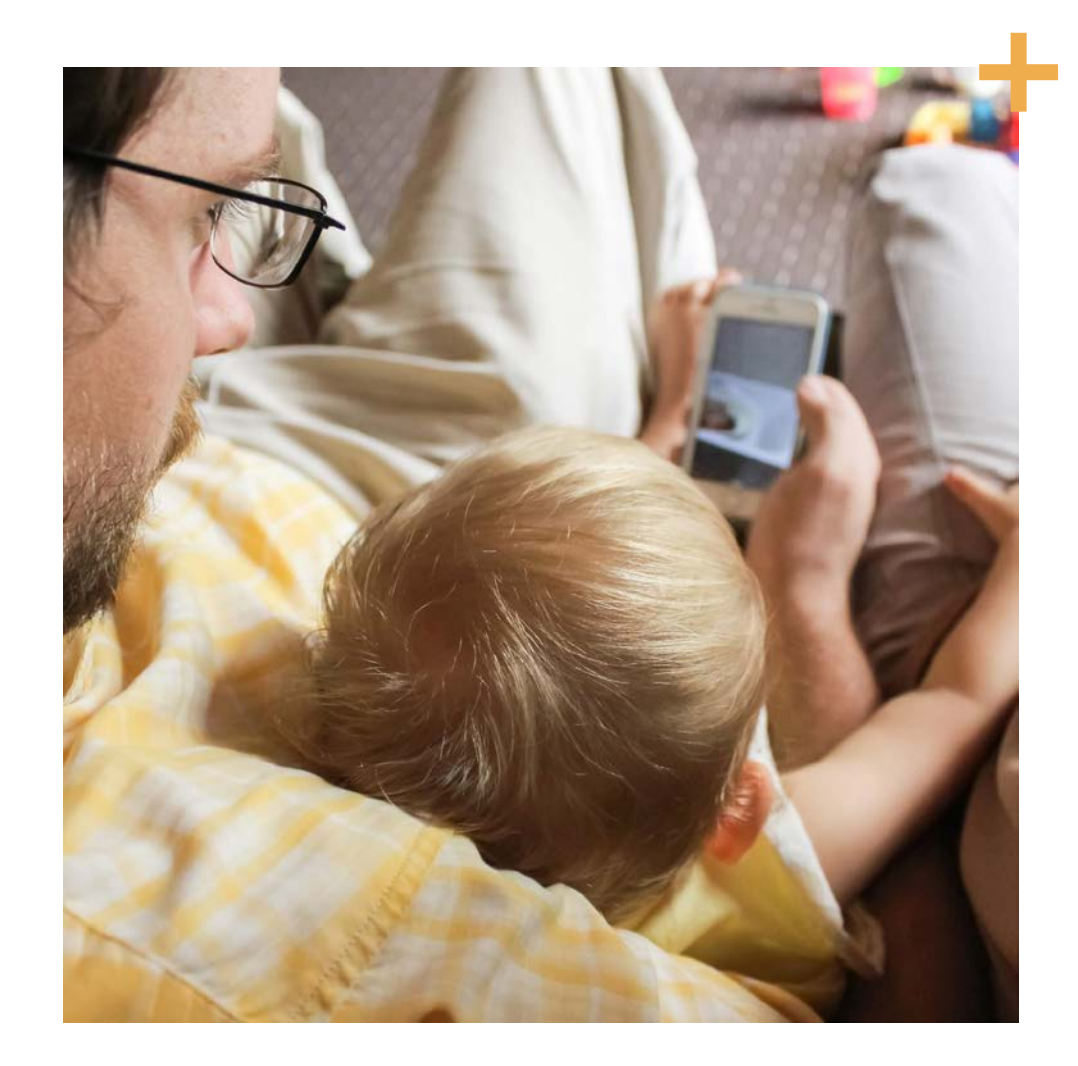

Our Member Support team is available 24/7 to assist you should you have any questions or concerns. Agents can be reached by phone at 1-800-997-6196 or by email at support@doctorondemand.com.

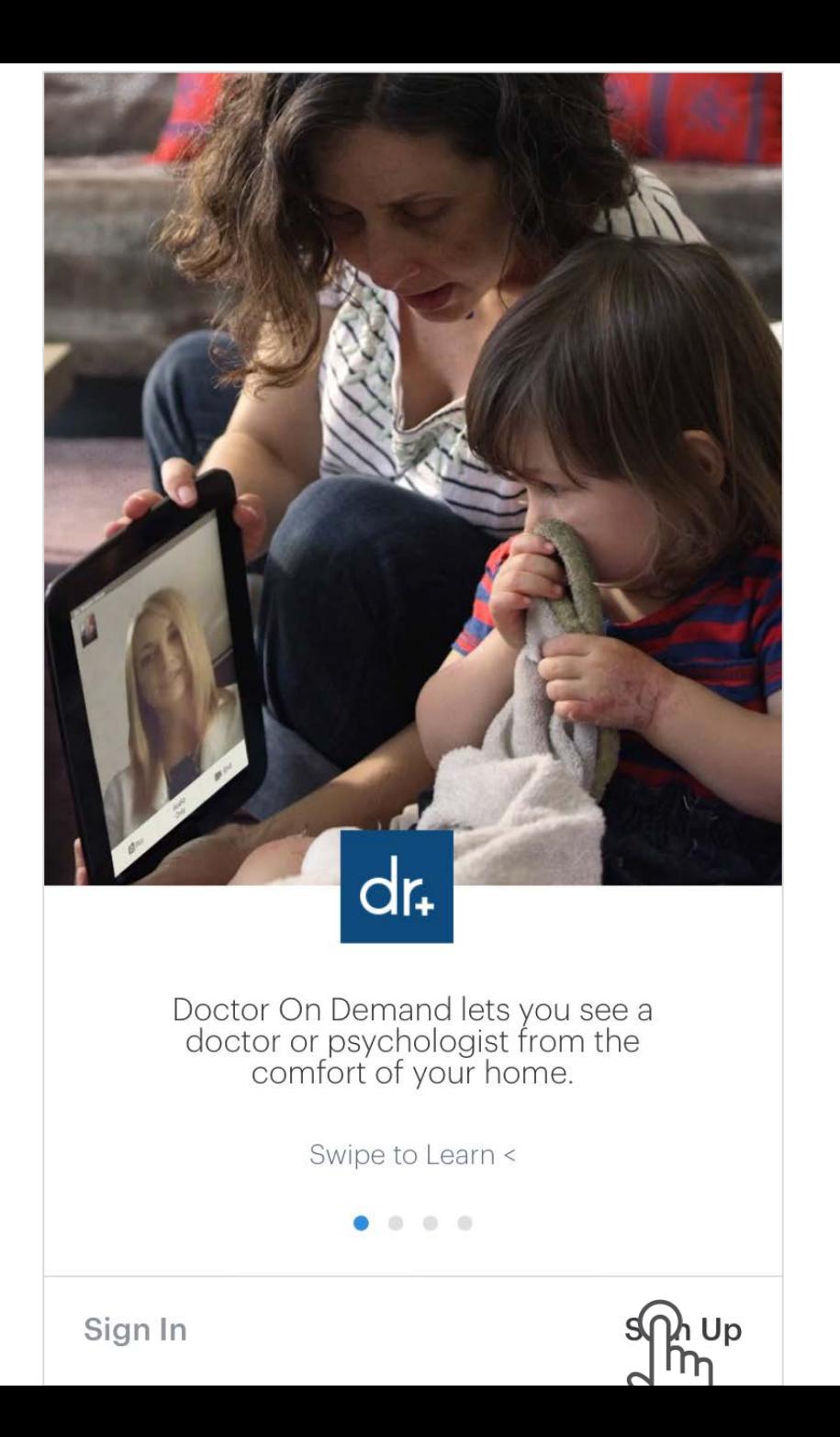

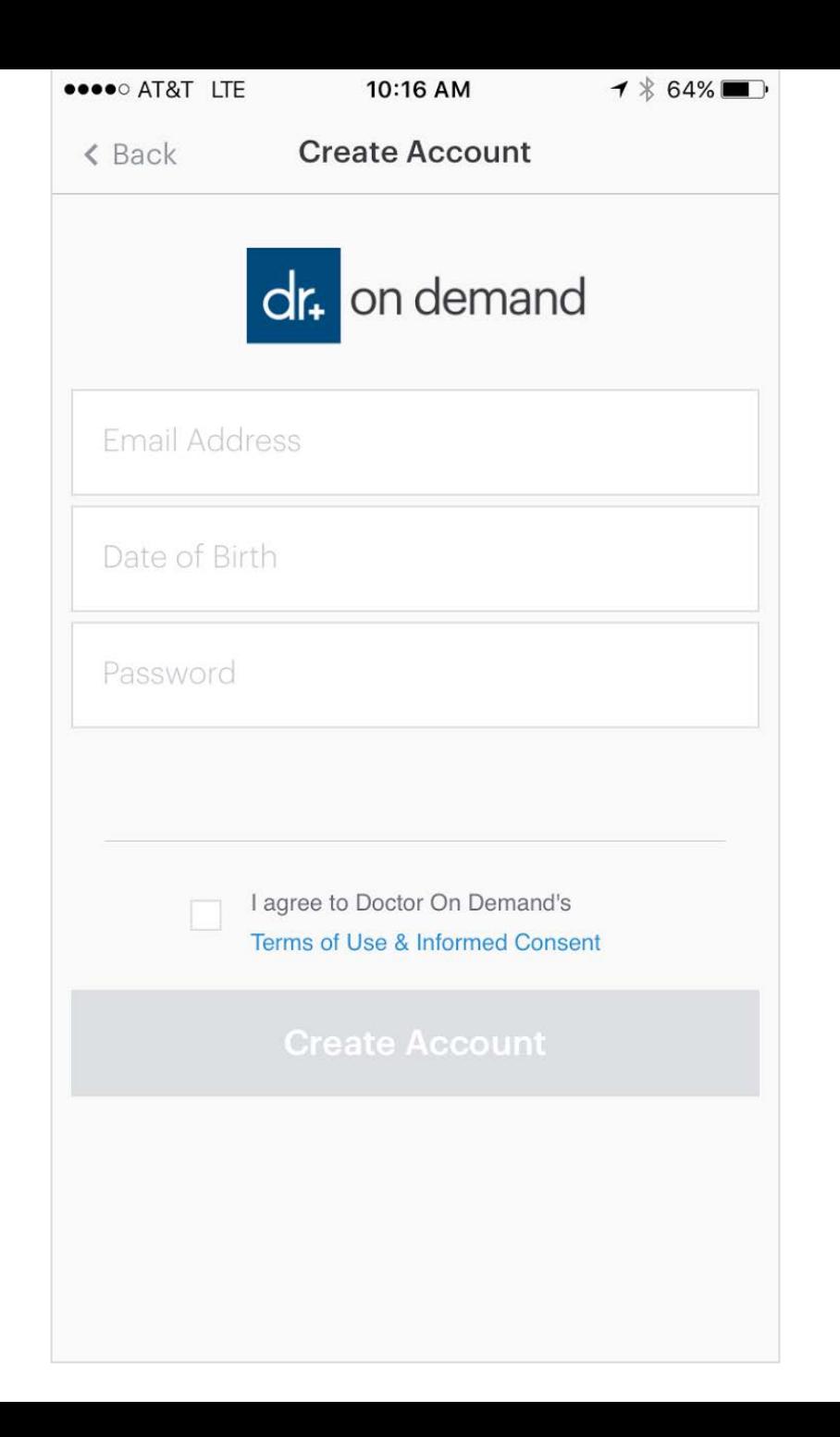

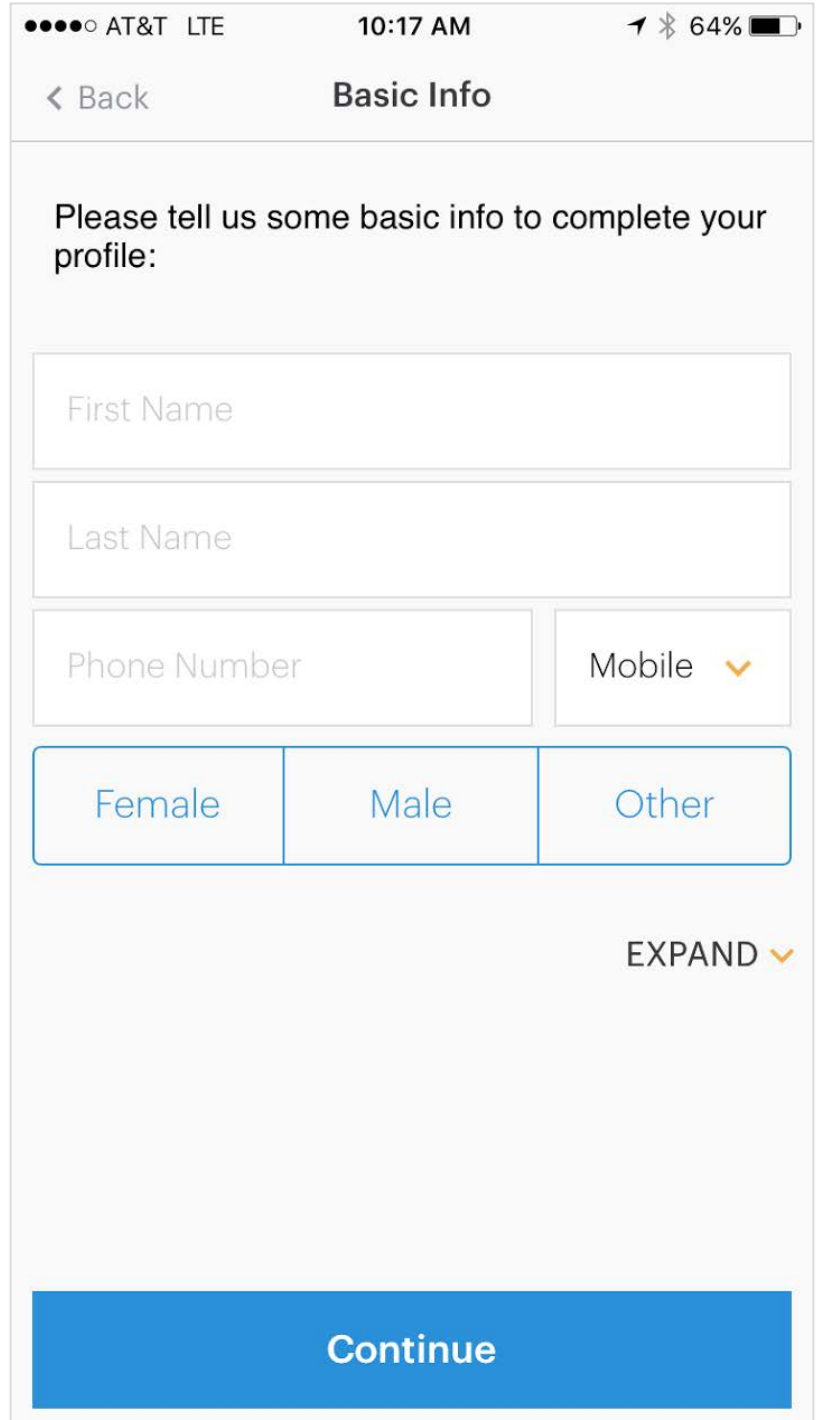

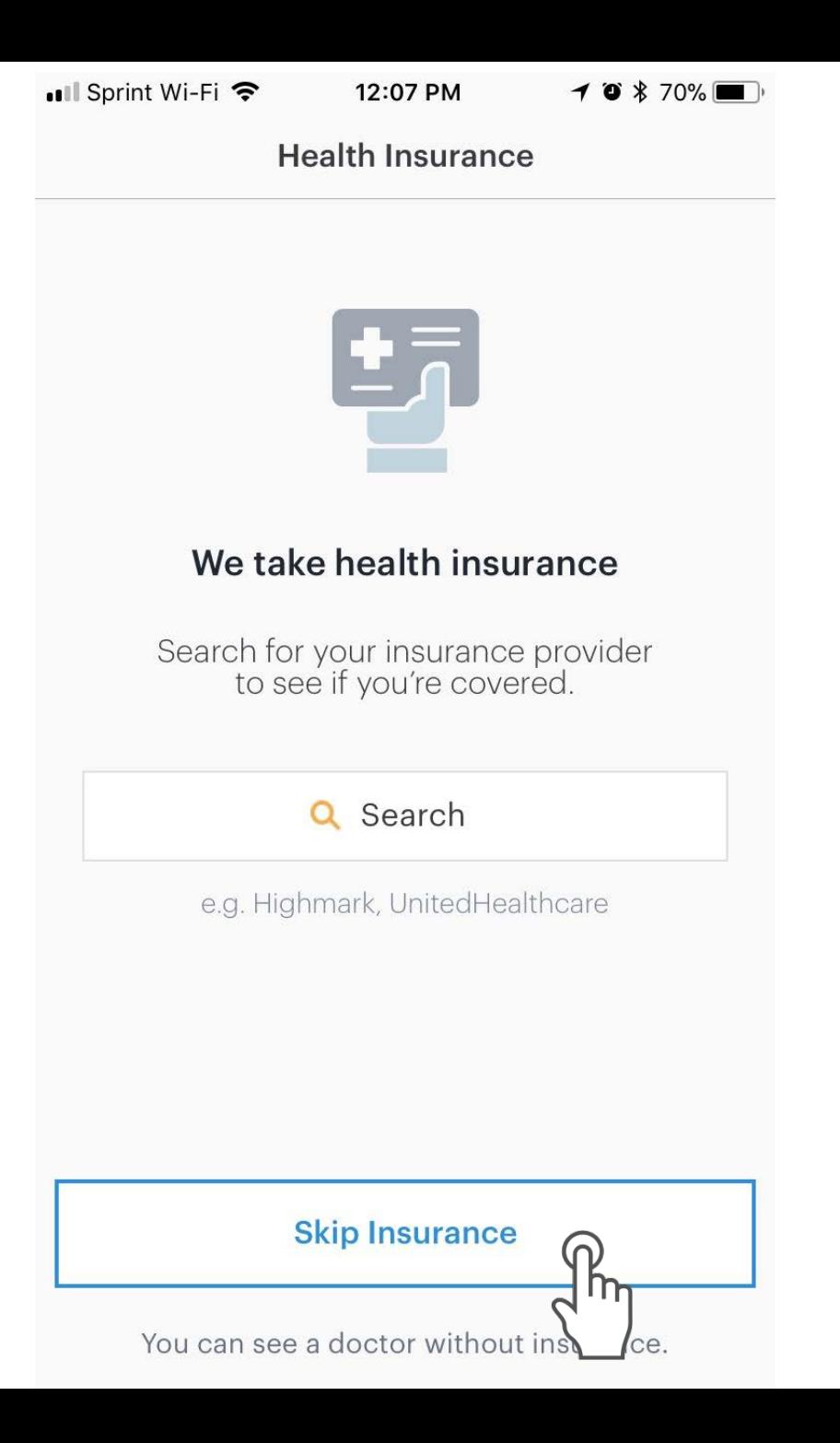

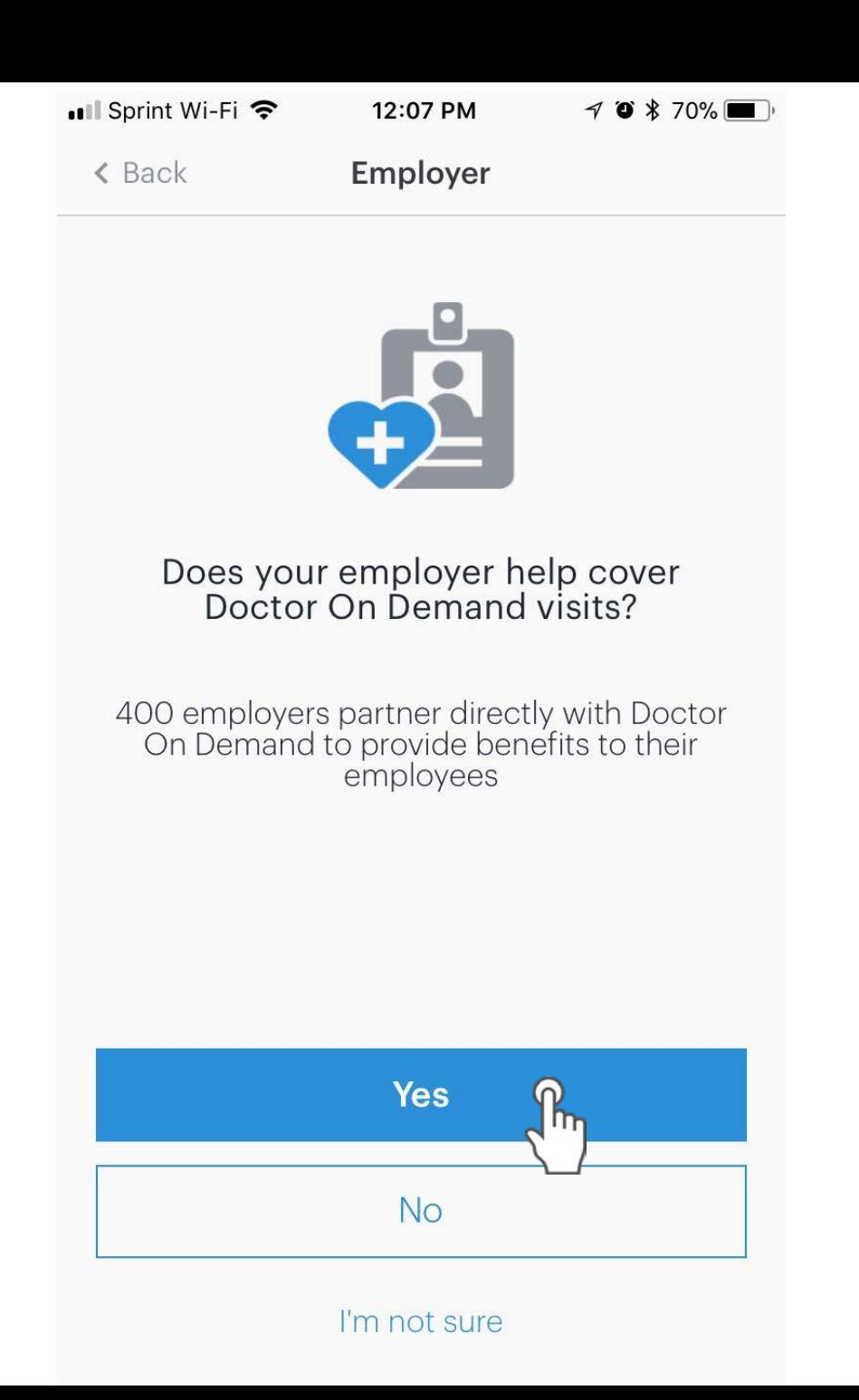

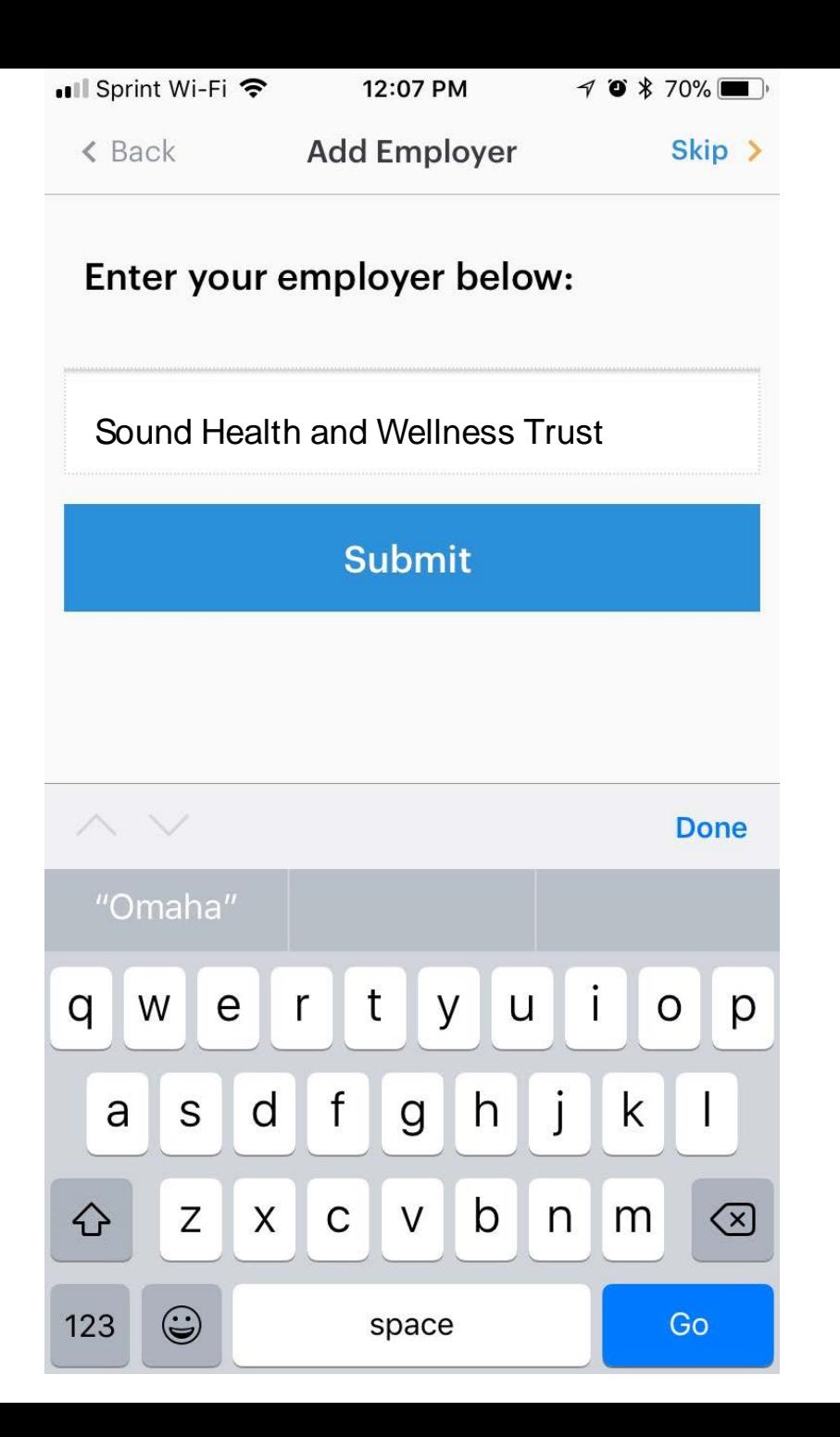

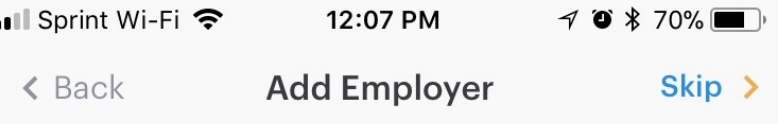

Are you an plan participant of Sound Health and Wellness Trust?

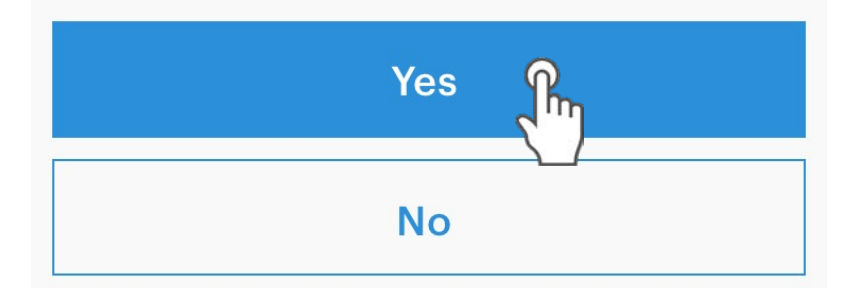

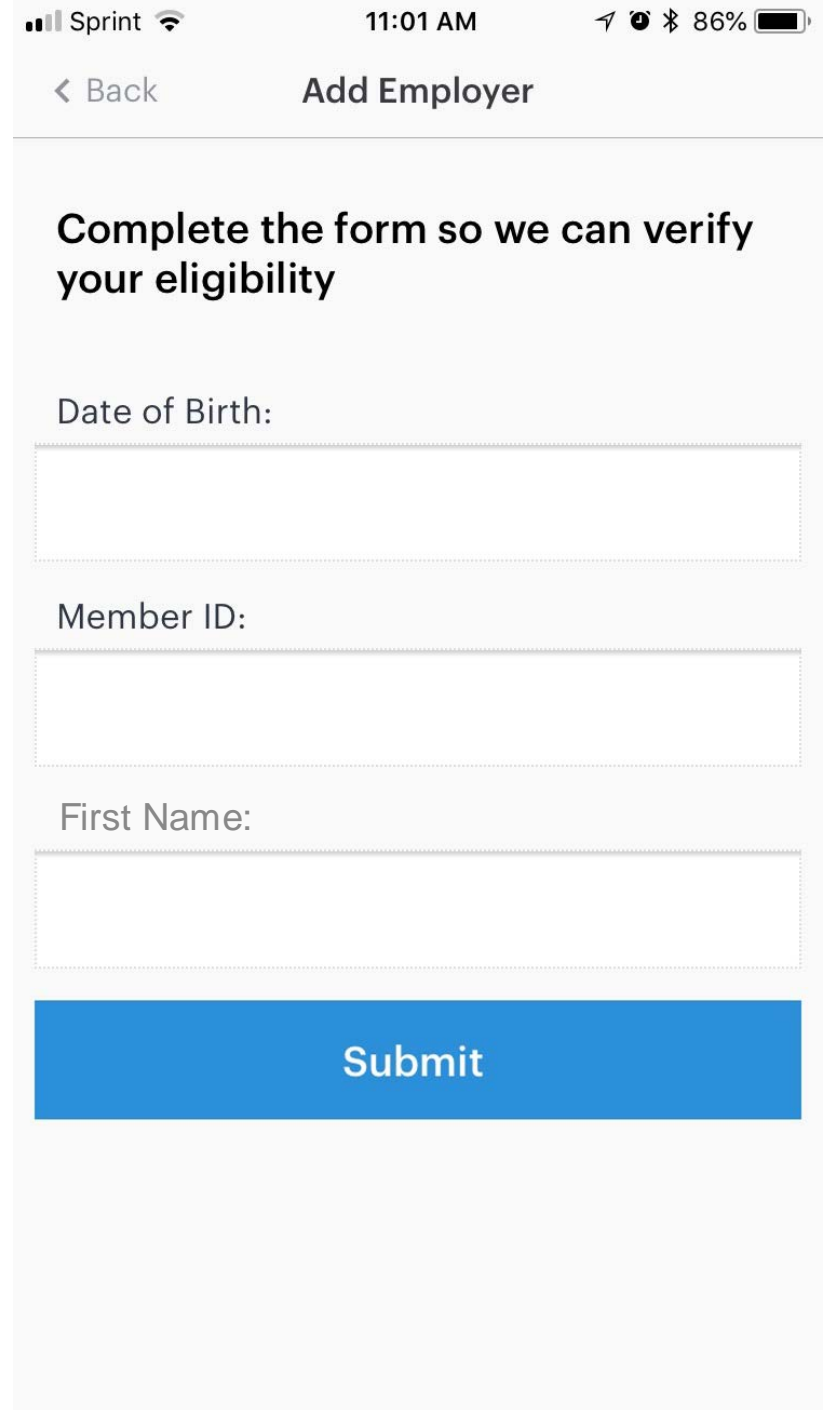

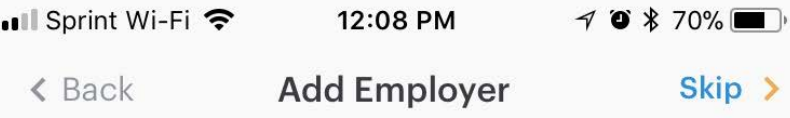

Please enter the information below exactly as it appears on your health insurance card so we can verify your coverage.

Note: These fields are case sensitive!

Group ID:

Pre-populated field

Member ID:

Pre-populated field

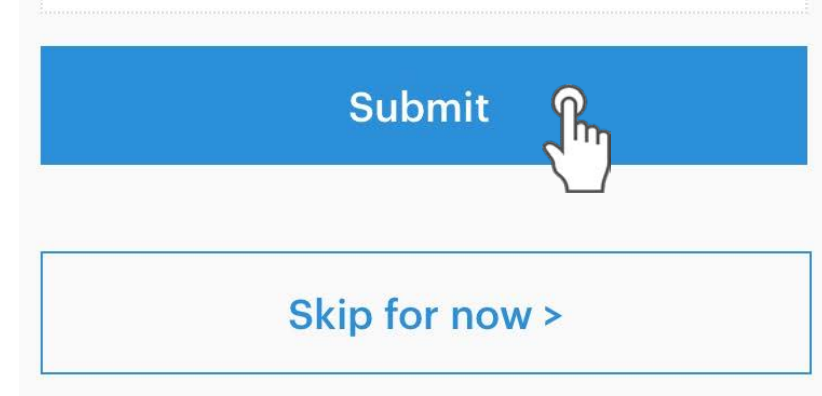

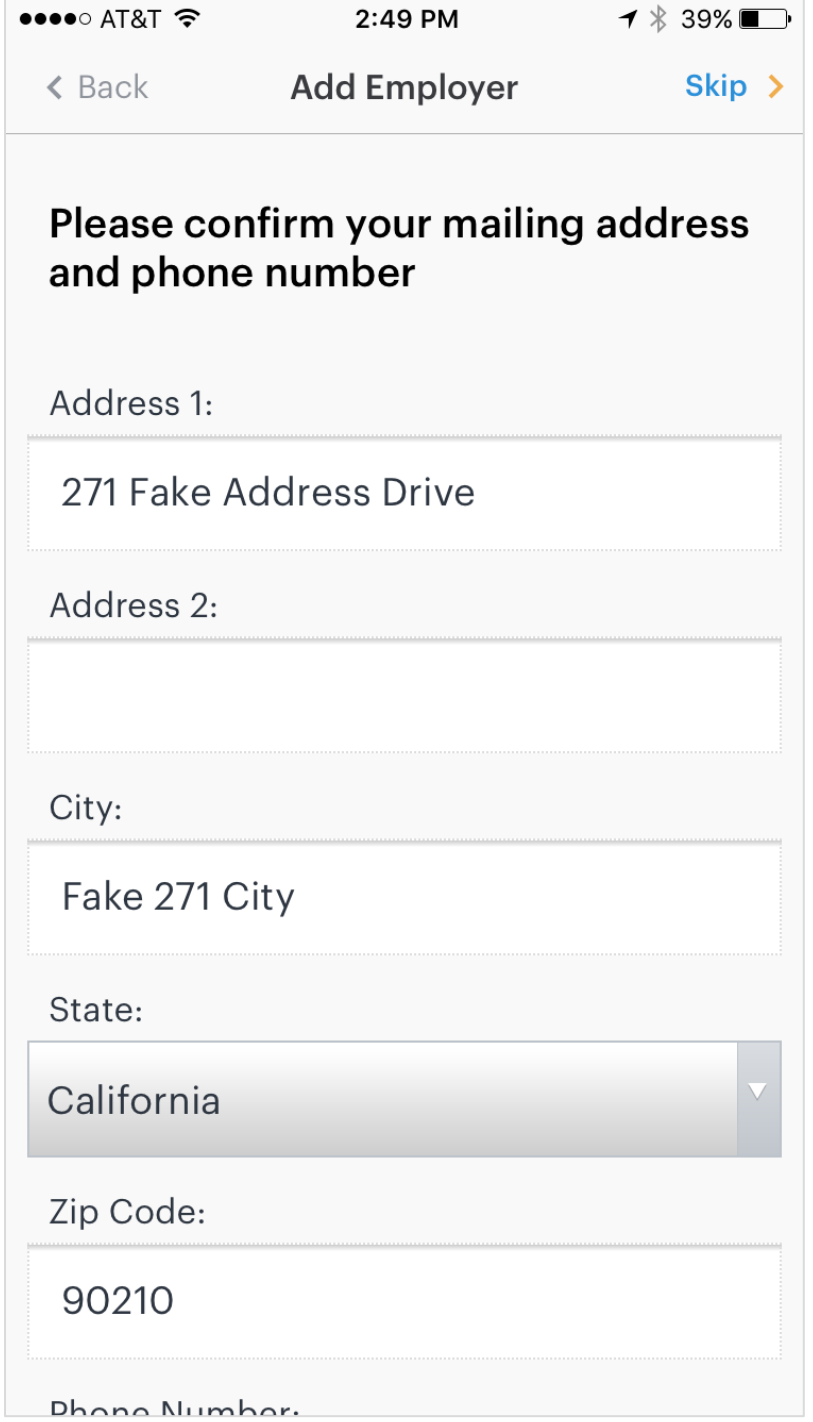

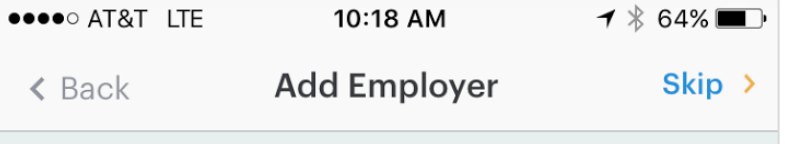

## Success!

Thank you for becoming a member of Doctor On Demand.

We look forward to serving your health care needs.

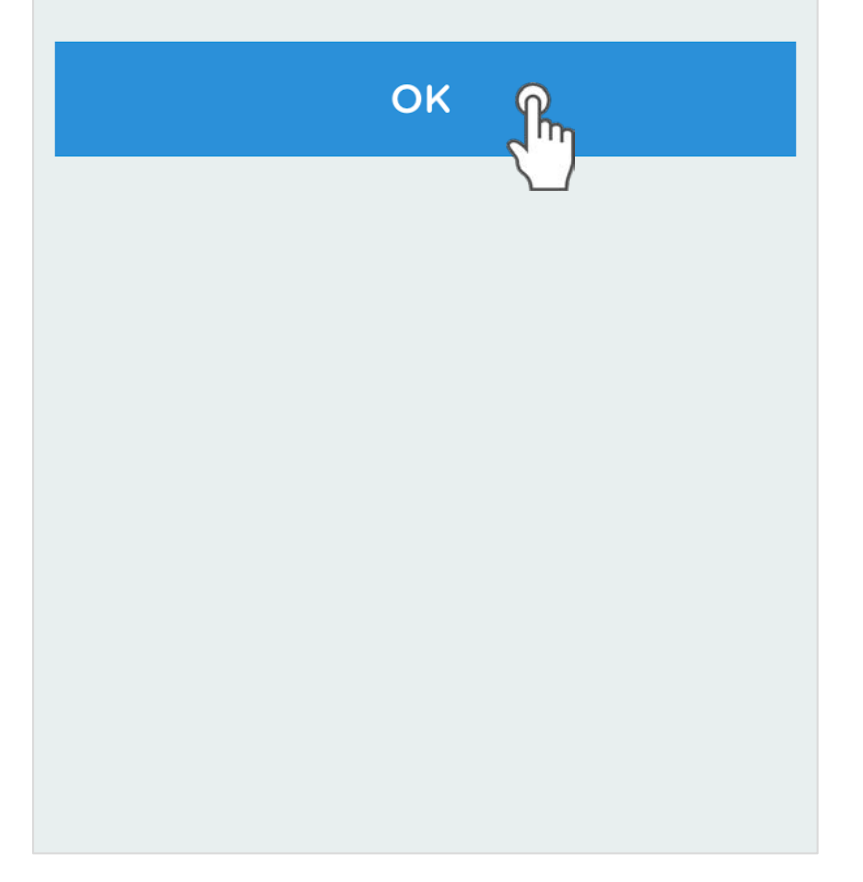

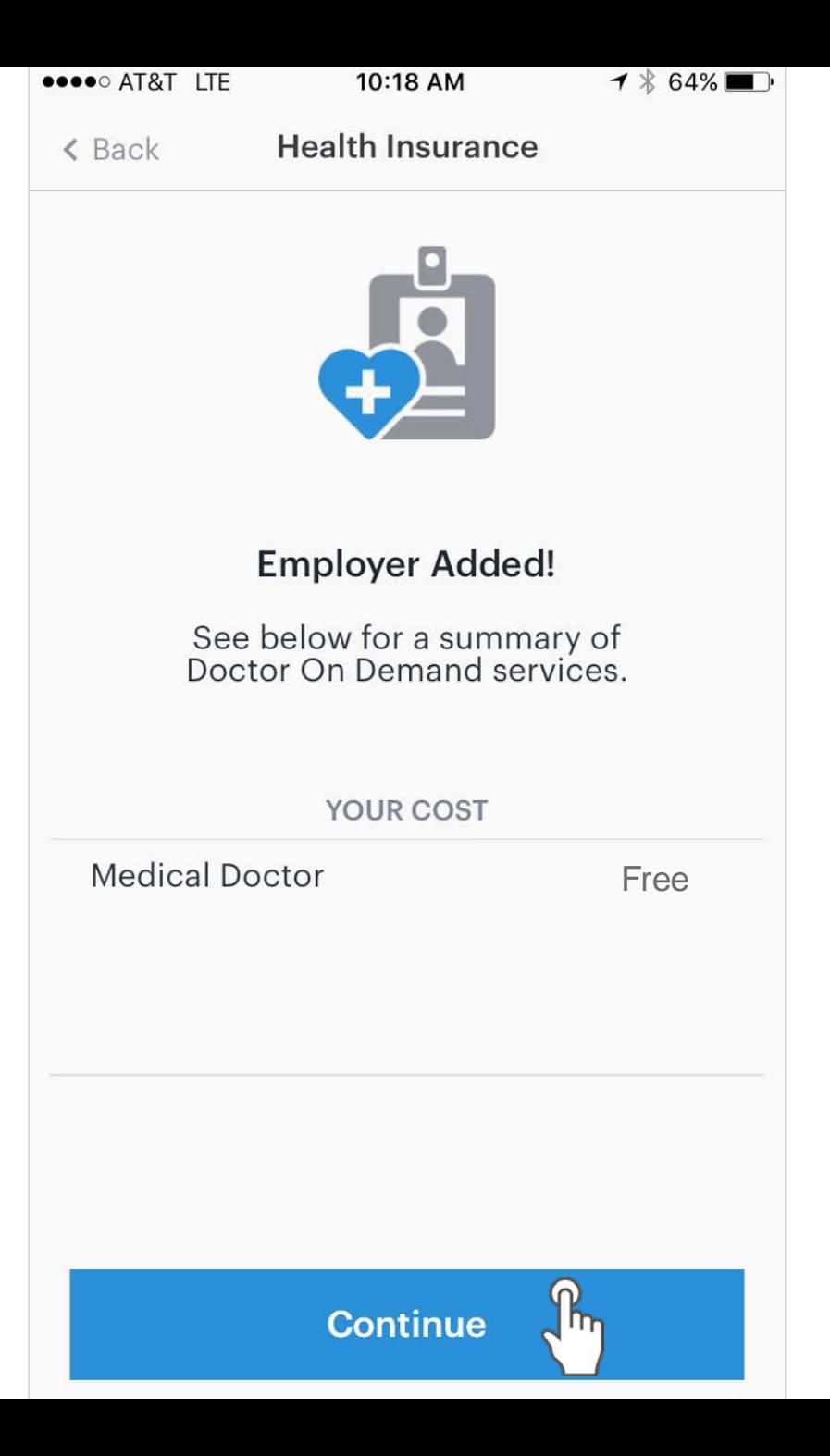

## Can a us er add their employer after regis tration? Yes, we've got it covered!

Doctor On Demand has all users in mind!

In this case, a user can:

- 1. Click the gear icon\* on the Home Screen
- 2. Select "Employer"
- 3. Select "Add Employer"
- 4. Enter the **Employer Name**
- 5. Doctor On Demand will prompt the user for the required eligibility verification field(s)

\*\*If you are a web user, you would go to "account", then "update profile". If you are an Android user, you would select "me" instead of account.

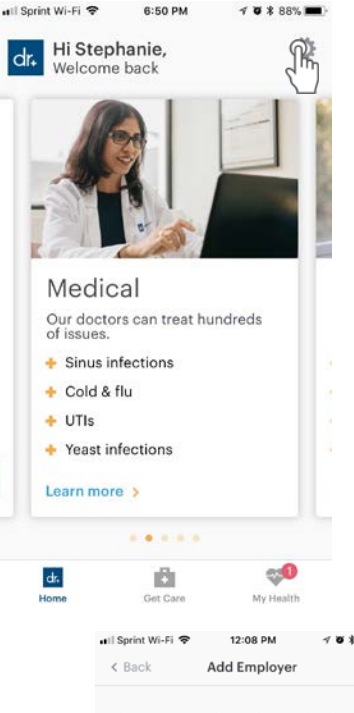

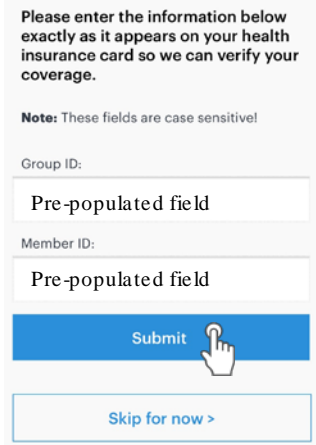

Skin

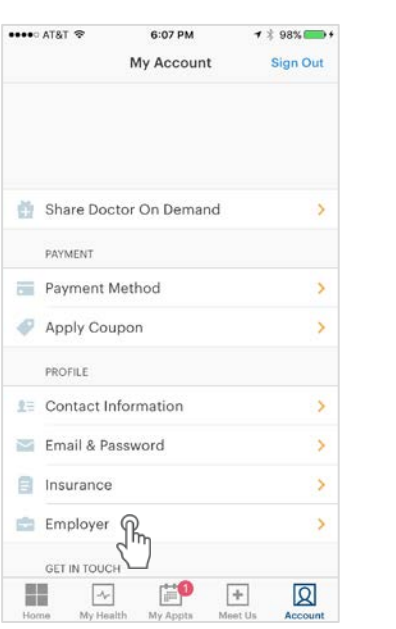

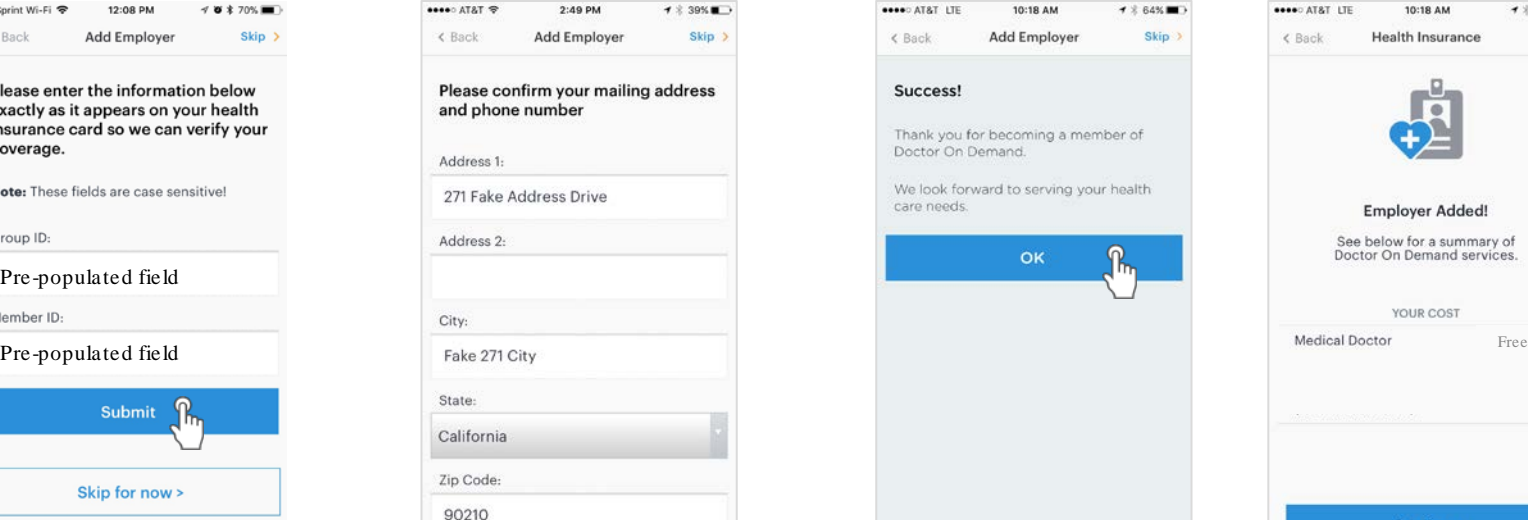

Dhana Mumha

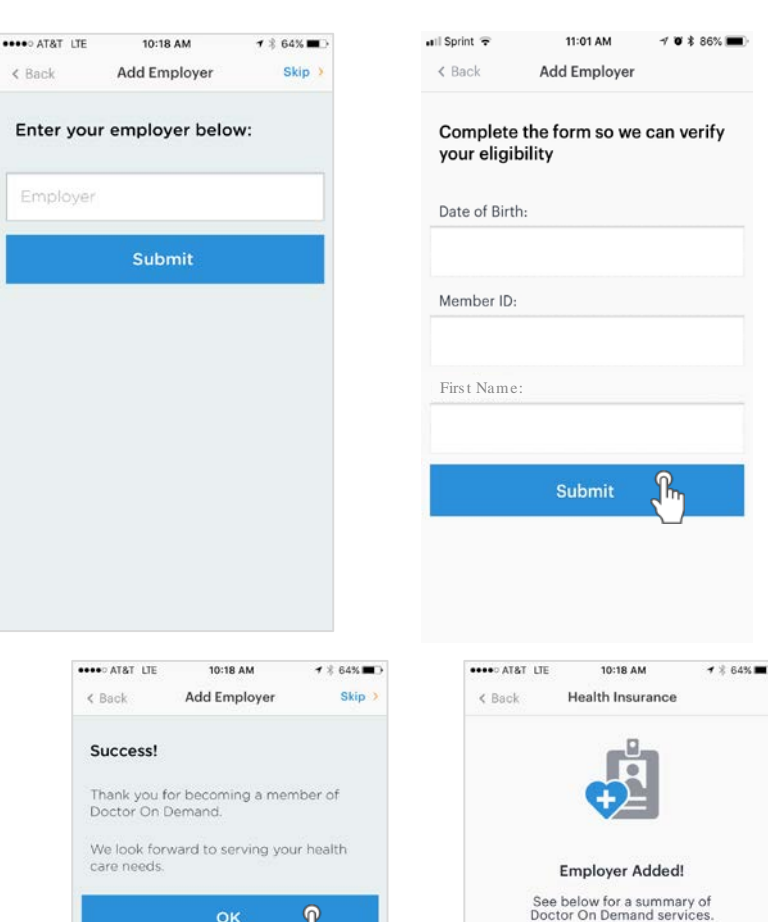

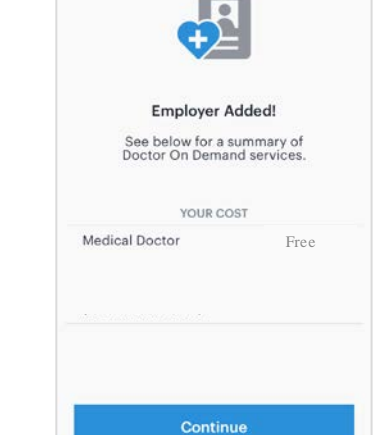